# ПРЕПОДАВАТЕЛСКА СИСТЕМА

## СЪДЪРЖАНИЕ

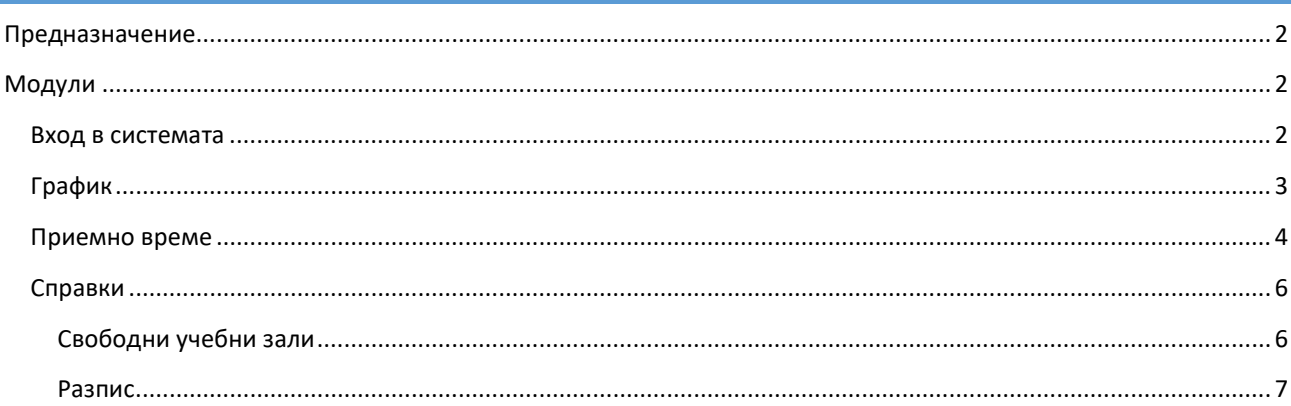

## ПРЕДНАЗНАЧЕНИЕ

Система, в която ПРЕПОДАВАТЕЛИТЕ могат да видят график на техните занятия, да въвеждат и редактират приемното си време, и да търсят свободни учебни зали.

## МОДУЛИ

#### ВХОД В СИСТЕМАТА

ПРЕПОДАВАТЕЛЯТ попада на менюто за вход в системата (Фиг. 1), ако влиза за пръв път в системата, или изрично е излязъл от нея.

Тук ПРЕПОДАВАТЕЛЯТ въвежда потребителското си име парола. Ако притежава необходимите права, при натискане на бутон "Вход", ПРЕПОДАВАТЕЛЯ бива препратен към меню "График".

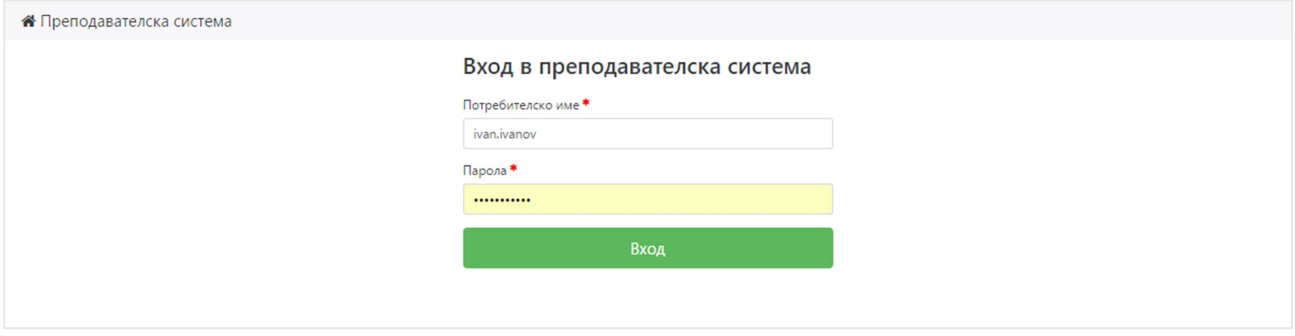

Фиг. 1 – Вход в преподавателската система

След успешен вход, навигационната лента (Фиг. 2) в горната част на приложението се променя, като се показват менютата, в които ПРЕПОДАВАТЕЛЯТ може да влиза.

В най-дясната част на навигационната лента се намира бутон за изход от приложението.

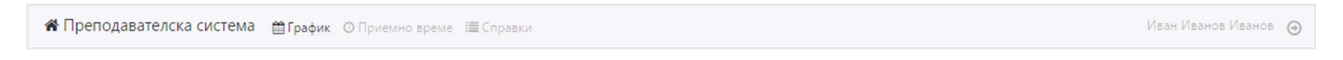

Фиг. 2 – Навигационна лента

## ГРАФИК

В меню "График" ПРЕПОДАВАТЕЛЯТ вижда календар със занятия, в които той участва (Фиг. 3). По подразбиране видимият период е един месец, като първоначално се избира настоящия. Периодът може да бъде променян още на ден и седмица.

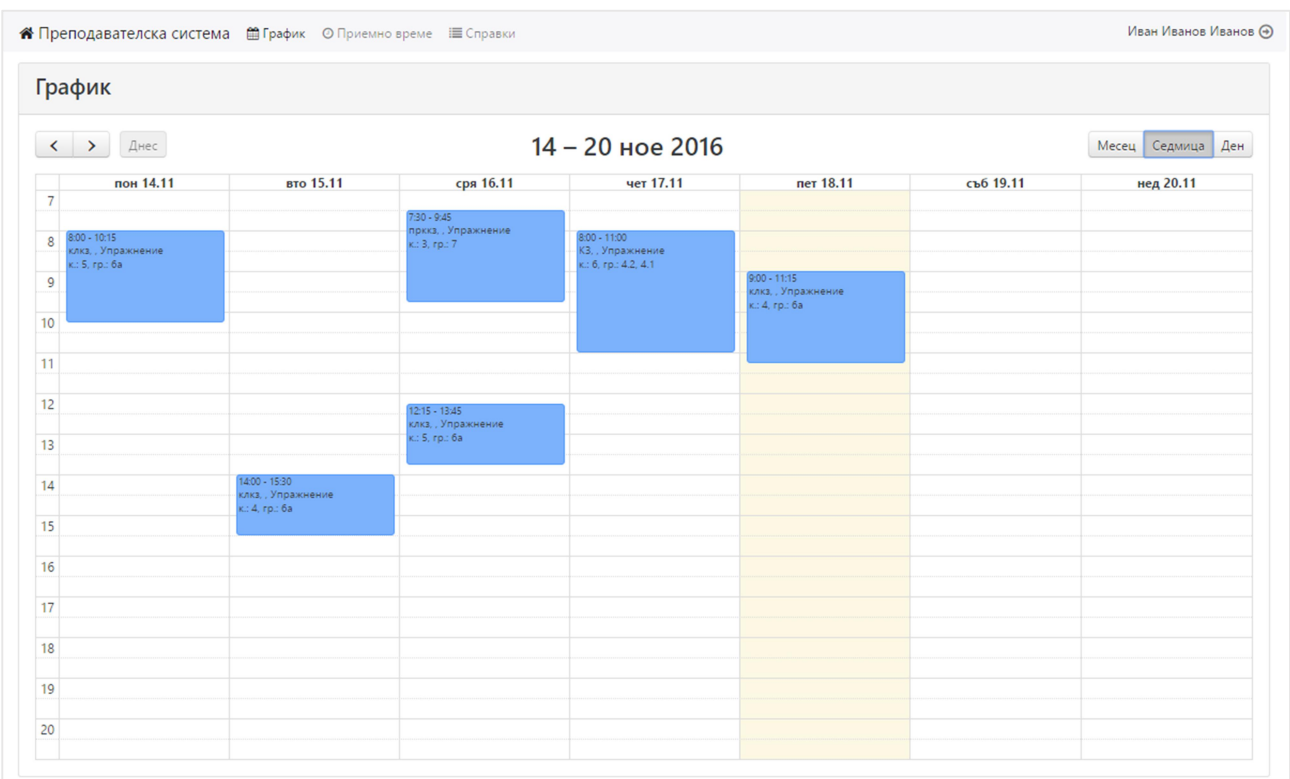

Фиг. 3 – График на занятия

При натискане с левия бутон на мишката на някое занятие, се отваря прозорец с информация относно занятието (Фиг. 4), като ПРЕПОДАВАТЕЛЯТ може да добавя/променя полетата за допълнителна информация. За да бъдат запазени промените, е необходимо да се натисне бутона "Запази" в съответния прозорец.

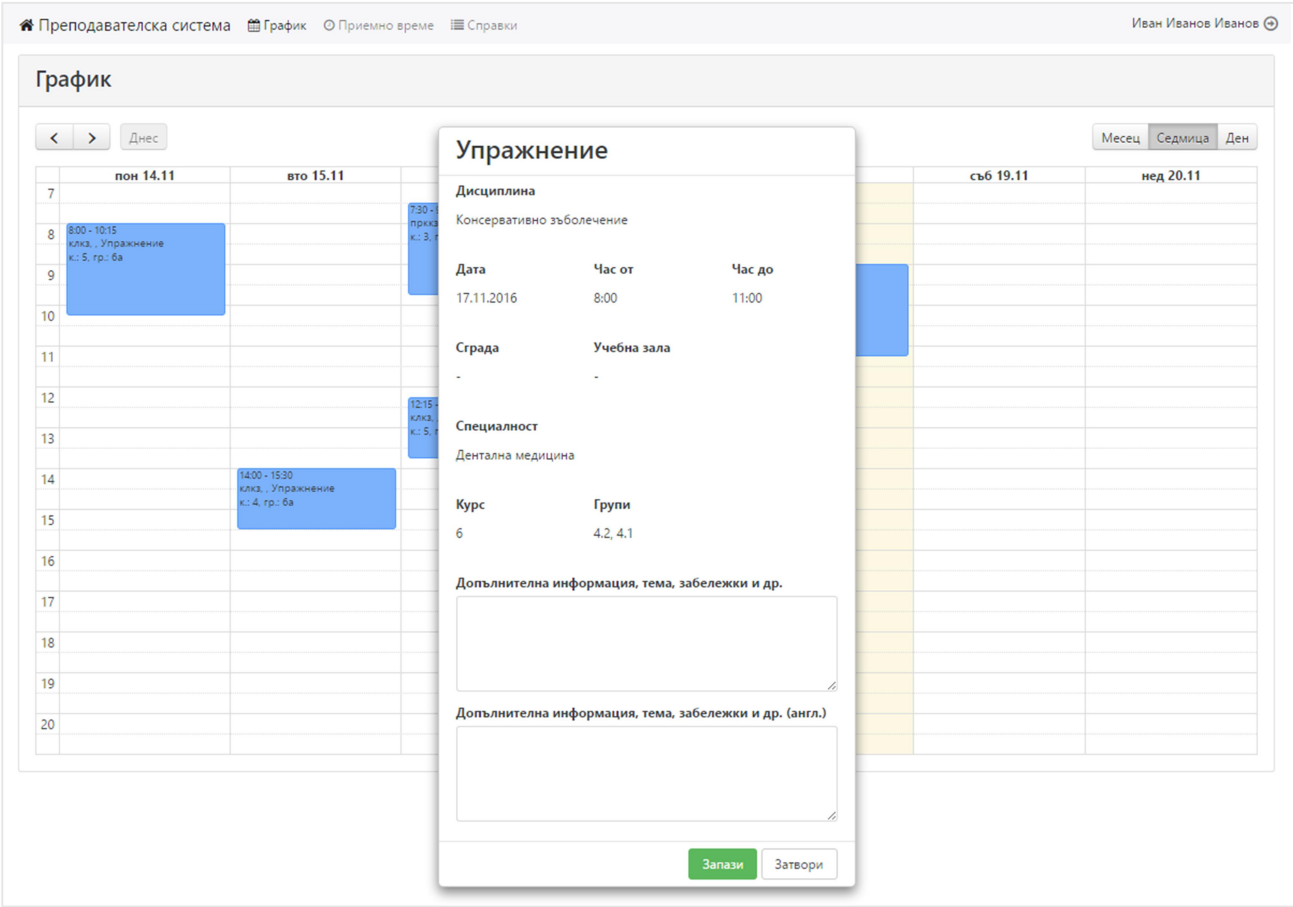

#### Фиг. 4 – Преглед/Редакция на занятие

## ПРИЕМНО ВРЕМЕ

Меню "Приемно време" позволява на ПРЕПОДАВАТЕЛЯ да редактира приемното си време (Фиг. 5). Избира се учебна зала (Фиг. 6), начален и краен час, както и дни от седмицата. Съществуващите записи могат да бъдат изтривани. След приключване на промените е необходимо да се натисне бутон "Запази".

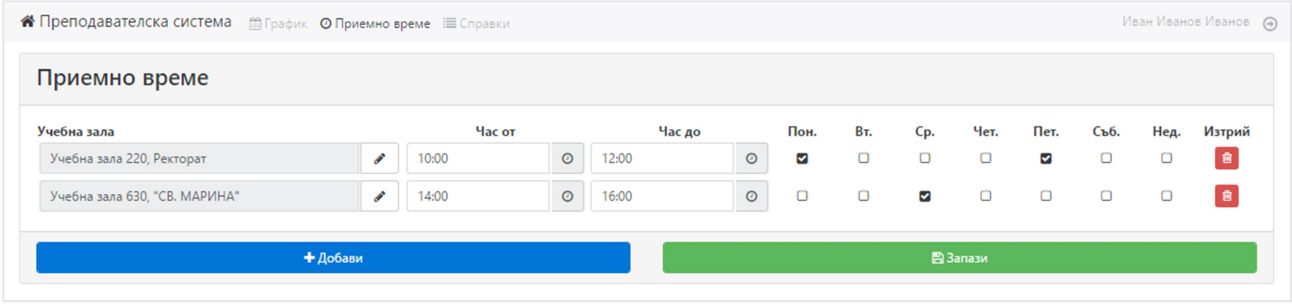

Фиг. 5 – Приемно време

При избора на учебна зала (Фиг. 6) падащите менюта "Етаж" и "Учебна зала" не могат да бъдат избирани, преди да бъде избрана "Сграда".

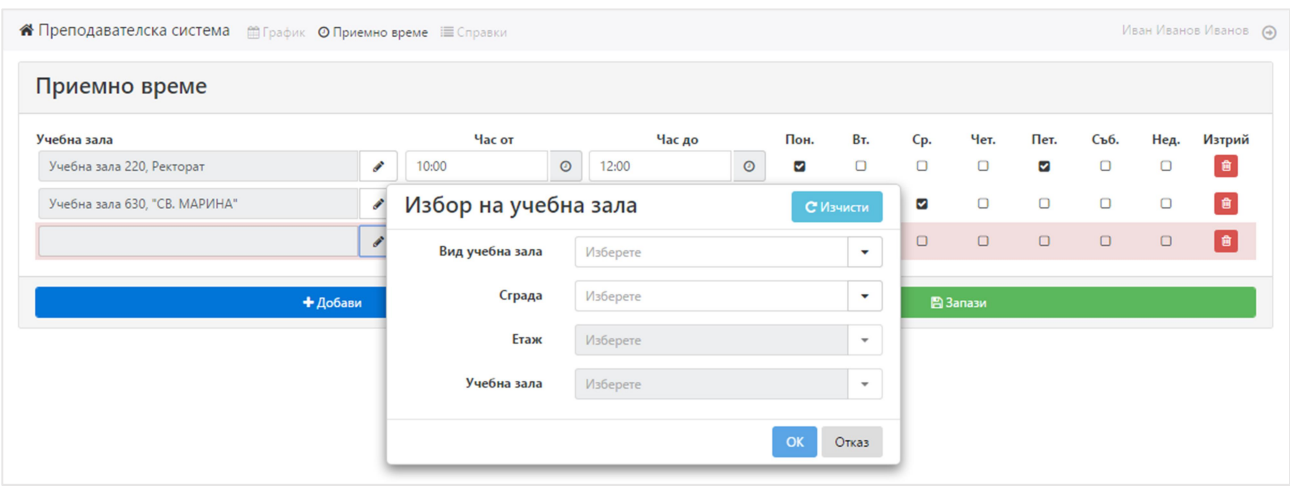

Фиг. 6 – Избор на учебна зала

При наличие на невалиден запис $^1$ , той се оцветява в червено (Фиг. 7). Докато всички записи не бъдат коригират, натискането на бутон "Запази" не позволява запазването на данните.

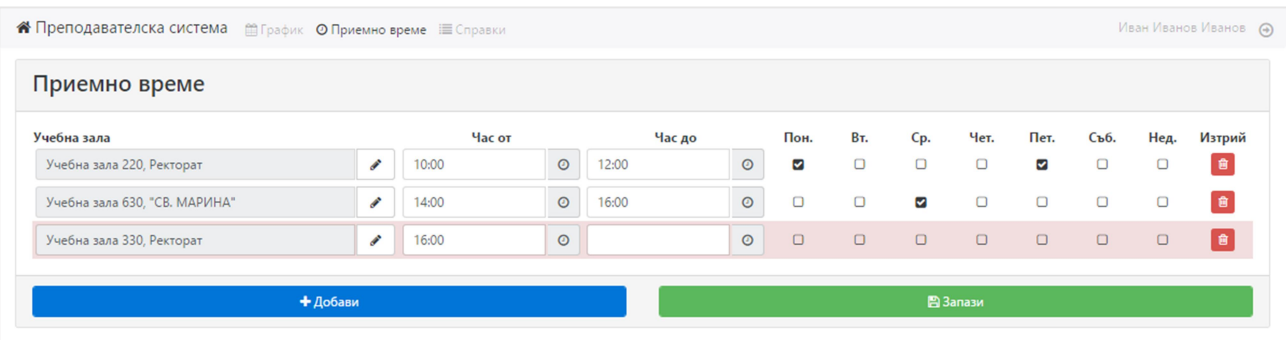

Фиг. 7 – Невалиден запис

-

 $^{\rm 1}$  Запис с липсваща учебна зала, начален час, краен час, краен час преди началния, или без избран ден от седмицата.

## СПРАВКИ

#### СВОБОДНИ УЧЕБНИ ЗАЛИ

Справката за "Свободни учебни зали" (Фиг. 8) позволява на ПРЕПОДАВАТЕЛЯ да открива учебни зали, които да са свободни в определен период от време. Да е свободна една учебна зала в определен период означава тя да няма планирани събития в него. Това означава, че ако някое от полетата "Дата от" и "Дата до" не е попълнено, се търсят зали, които да нямат планирани събития съответно в миналото и бъдещето.

Търсените зали могат да се филтрират още по сграда, вид учебна зала, етаж (зависи от избраната сграда), и минимален брой места (брой места + допълнителен брой места).

Натискането на бутона в колона "Работно време" отваря прозорец показващ работното време на съответната учебна зала (ако има дефинирано такова).

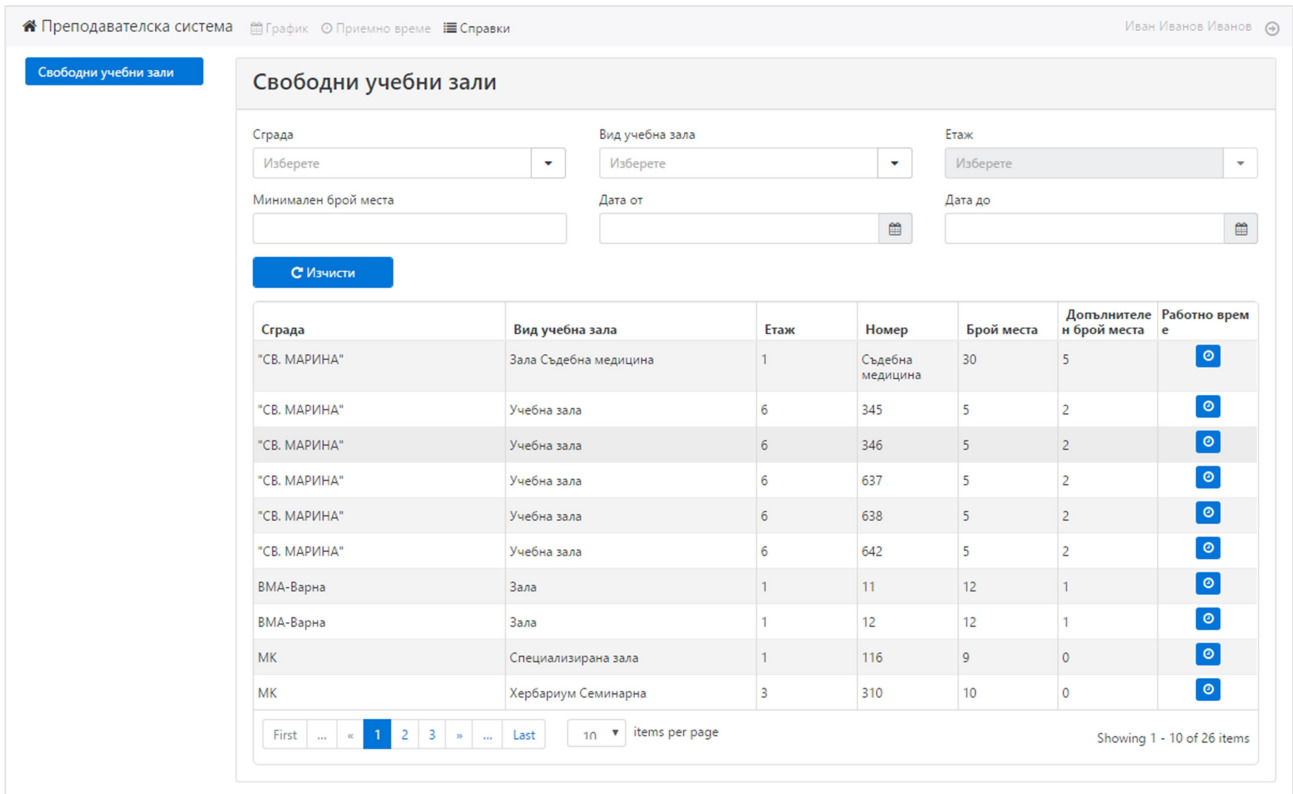

Фиг. 8 – Справка за свободни стаи

## РАЗПИС

Справката "Разпис" позволява на ПРЕПОДАВАТЕЛЯ да преглежда занятията в отделни разписи, като занятията се изобразяват в календар (Фиг. 9). По подразбиране видимият период е един месец, като първоначално се избира настоящия. Периодът може да бъде променян още на ден и седмица.

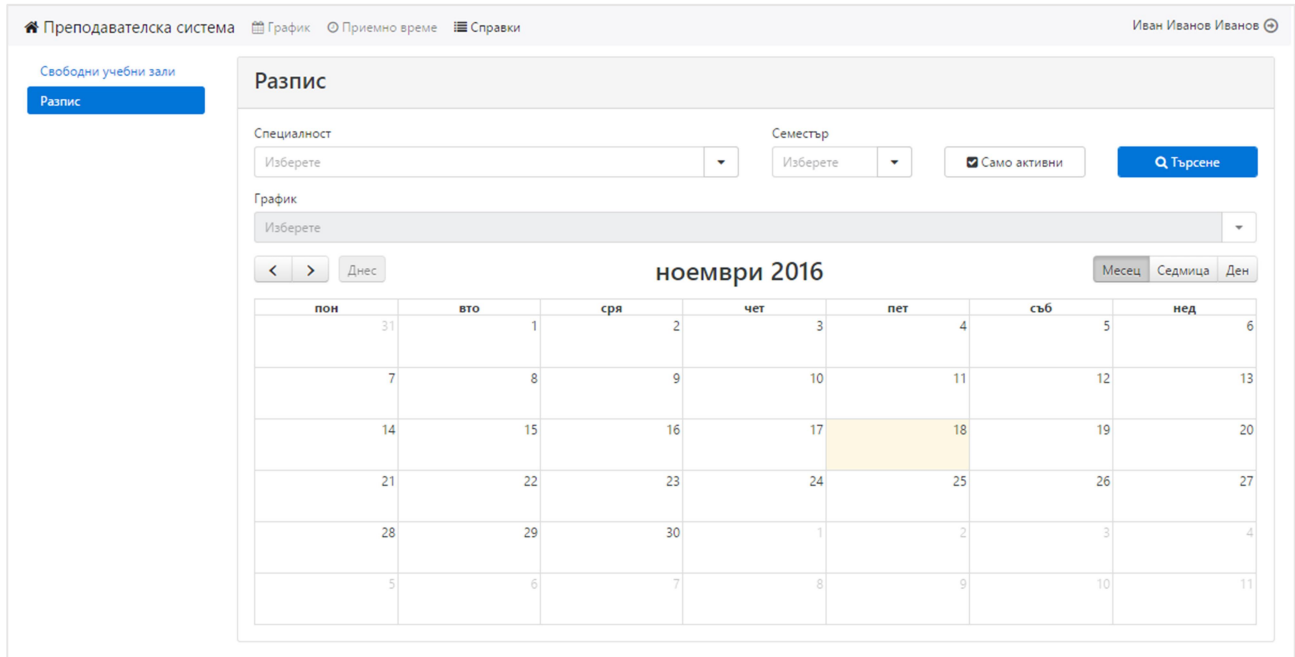

Фиг. 9 – Справка "Разпис"

При натискане на бутон "Търсене" се откриват всички разписи, отговарящи на условията (специалност, семестър, само активни), след което ПРЕПОДАВАТЕЛЯТ може да избере разпис от падащото меню. При избор на разпис, занятията от него се визуализират в календара (Фиг. 10).

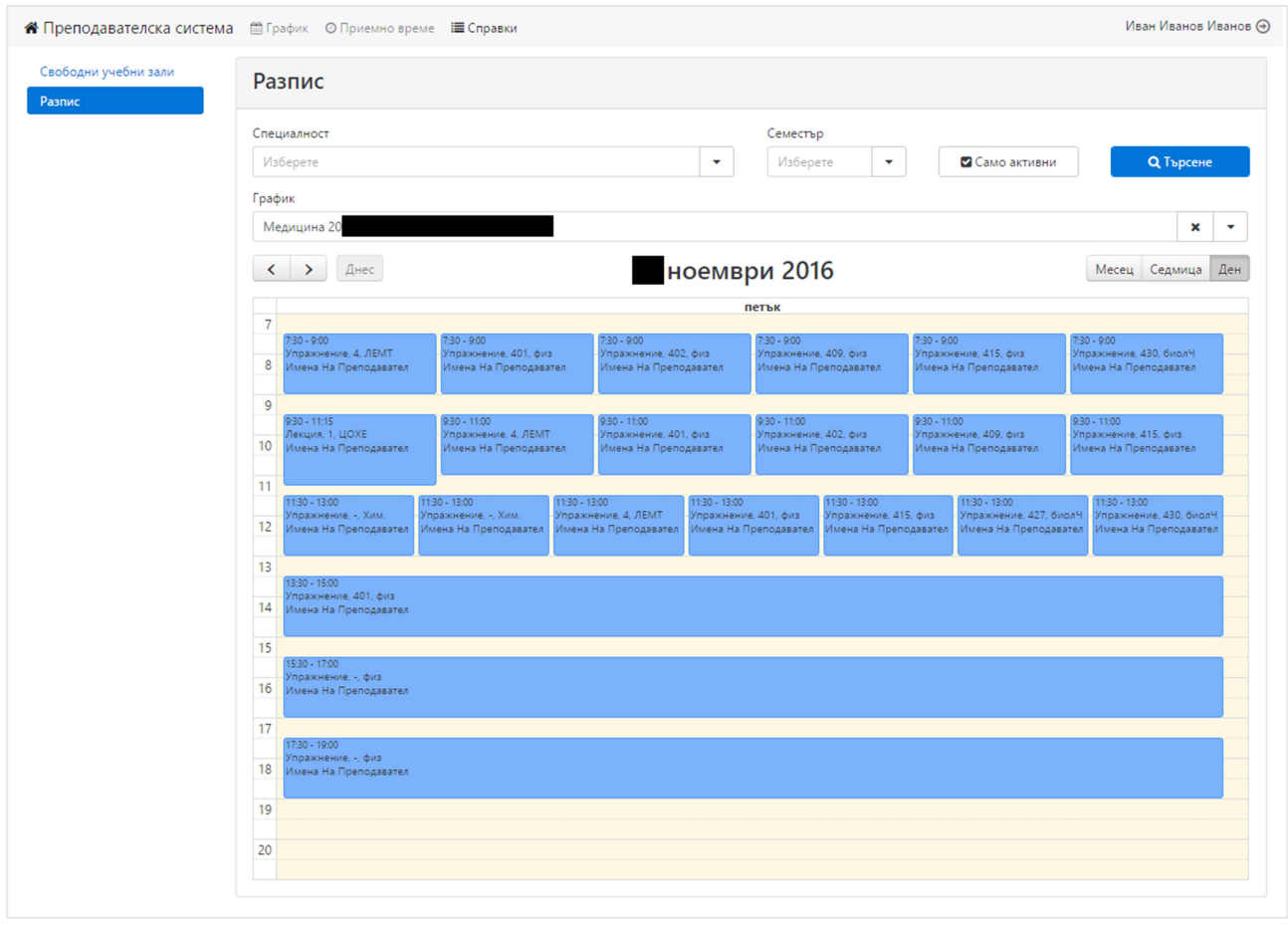

Фиг. 10 – Визуализирани занятия от разпис

## МЕДИЦИНСКИ УНИВЕРСИТЕТ "ПРОФ. Д-Р ПАРАСКЕВ СТОЯНОВ" ВАРНА

При натискане с левия бутон на мишката на някое занятие, се отваря прозорец с информация относно занятието (Фиг. 11).

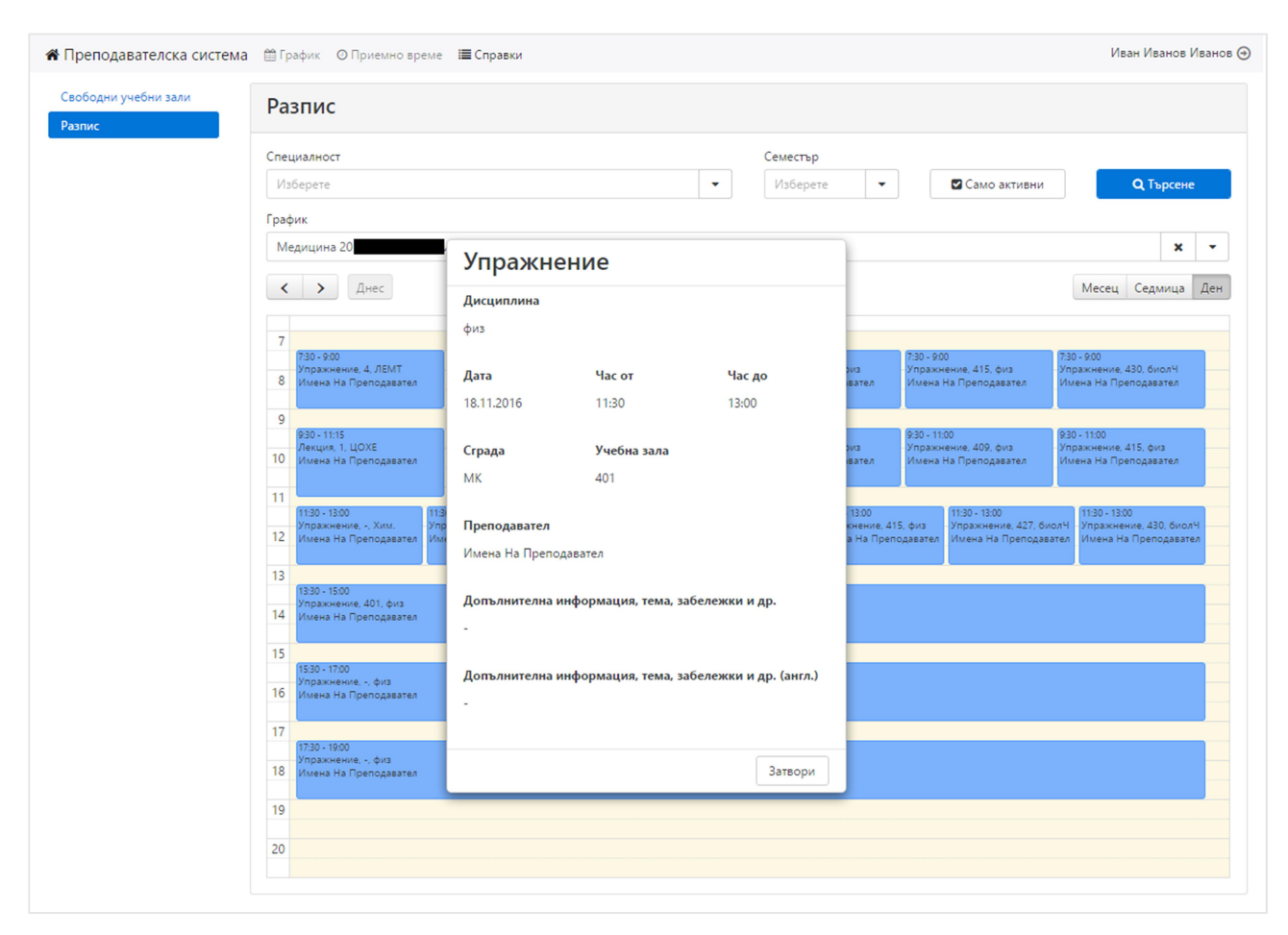

Фиг. 11 – Преглед на занятие